# AL-MUSTAQBAL UNIVERSITY COLLEGE

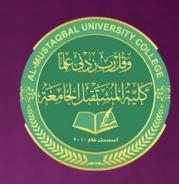

قسم الأشعه

تطبيقات الحاسوب Microsoft PowerPoint 2010

:By Buthania Al-khafaji

Lecture 3 2021-2020

## CREATE A NEW PRESENTATION

To create a new presentation

- 1- Click the File menu
- 2- then the New button,
- 3- select a blank presentation, on the right
- Then click on Create

A new presentation is created and you can enter text, tables, charts, and pictures using the keyboard.

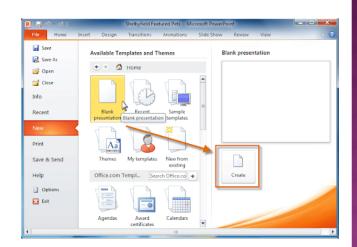

## NEW SLIDE

Create a new slide

- 1- Click on the Home tab
- 2- Click (new slide)
- 3- selecte Contents and Title

Includes area for title and text

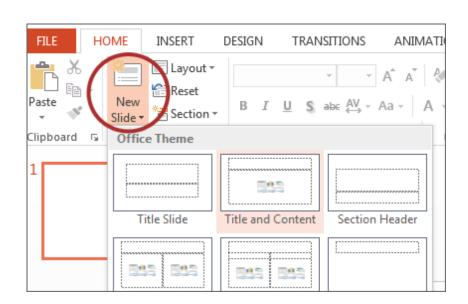

#### CHANGING THE TEXT APPEARANCE

When you write text in English or Arabic, you can change the properties

- 1- Click home
- 2-Font
- 3- You can change font face, font size, bold face, underline and italicsthe

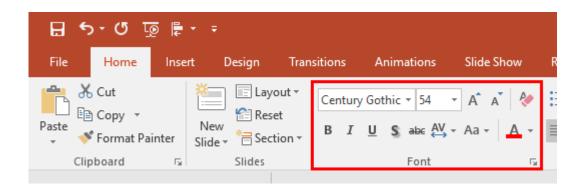

#### TEXT ALIGNMENT

Text alignment can be changed

- 1- click home
- 2-Click a paragraph
- 3- Choose Text Alignment (Right ,Center ,Left) You can also change Spacing Line

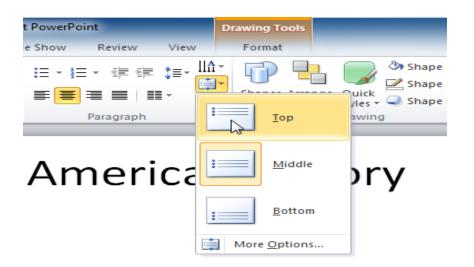

#### DESIGN

To change the design , size and orientation of the slides in your presentation

- 1- Ribbon
- 2- Go to the design tab
- 3-Page settings,

a window appears, You can change the size of the slide, height and width of the slide, display slides (Portrait or Landscape).

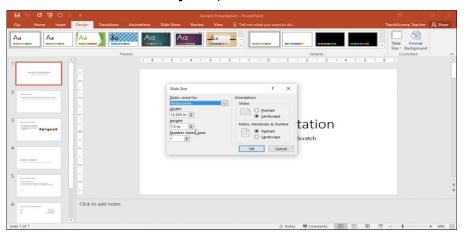

#### THEMES

Themes are a set of properties that are applied to the slides, including its design and

colors

- 1- Ribbon
- 2- design
- 3- Themes

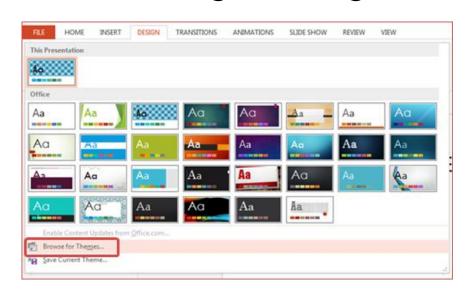

You can view and apply it, by placing the mouse pointer on the theme

## INSERT

- 1-Ribbon
- 2- insert

To add objects to the slide such as straight lines, curved , square, triangle, circle, etc.

You can also add tabel, images, Illustration

,symbols

, media, links.

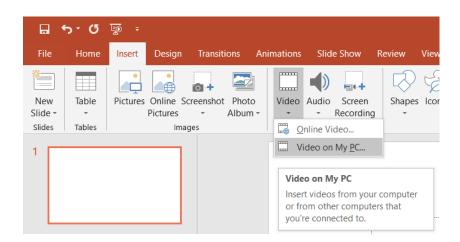

# ADD CLIP-ART TO A SLIDE

- -Click on the Insert tab
- choose Clip Art from the image group
- task pane appears on the right side of the Screen

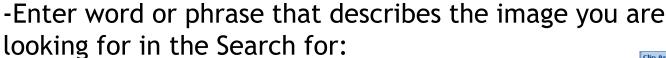

window and click on Go.

-Scroll through the list of images that match your

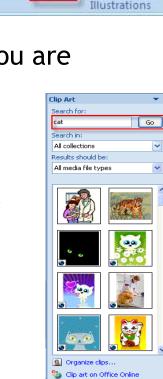

Tips for finding clips

Home

Picture

Insert

Clip

Design

Anima

## TRANSITIONS

When making a presentation using the Slide Show,

effects can be added to moving from one slide to the next

Ex , the slide appears (from the right, or left, or from the top or bottom)

you can also change the transition time

- 1-Select the slide
- 2- Go to the Transitions tab

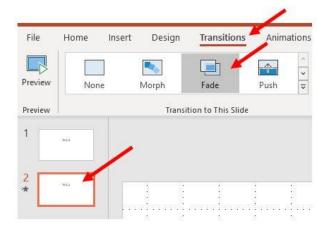

# ANIMATION

Animation effects can be added to important texts and words to focus on by the viewer

- 1- Select the object or text
- 2- choose the Animations tab

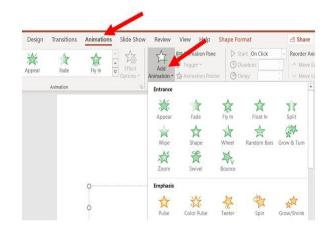

A list of animations appears...

The animation can be applied when the text is Entrance Or exit

#### SHOW AND HIDE SLIDES

We may want to hide a slide or a group of slides so that they do not appear during the presentation

- 1- from the Slides Tab
- 2- Select the slide that you want to hide
- 3- Click the right button of the mouse
- 4- Choose from the drop-down menu

(Hide Slide)

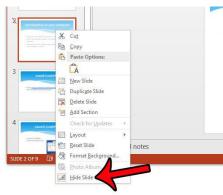